# Vaccine Utilization Report

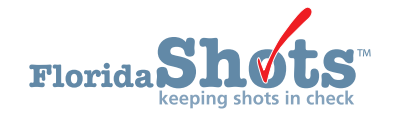

Florida SHOTS gives users the ability to create a **Vaccine Utilization Report** which will provide your organization's vaccine usage information that has been entered either manually or uploaded from your EHR during a specified time period. This report can be especially helpful for providers who participate in the Vaccine for Children (VFC) Program to reconcile their VFC inventory. This short guide will give you the step-by-step instructions to create the **Vaccine Utilization Report.**

## **STEP 1**

Log into Florida SHOTS.

## **STEP 2**

Select "**Reports**" then "**Vaccine Utilization**" from the Florida SHOTS menu.

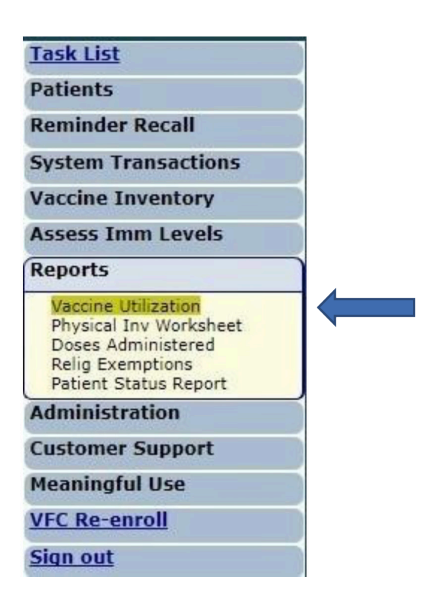

# **STEP 3**

Complete the "**Vaccine Utilization Report Criteria**" page. Florida SHOTS will extract the vaccine utilization data based on the selection criteria entered.

 **NOTE:** The screenshots shown below reflect the recent update in the Florida SHOTS system. This update includes additional information pertaining to past and present health crisis events your organization is affiliated with (if applicable). The update alters the view of the criteria page, making it longer, causing the screenshots to be broken up into two parts.

## Screenshot 1 of 2:

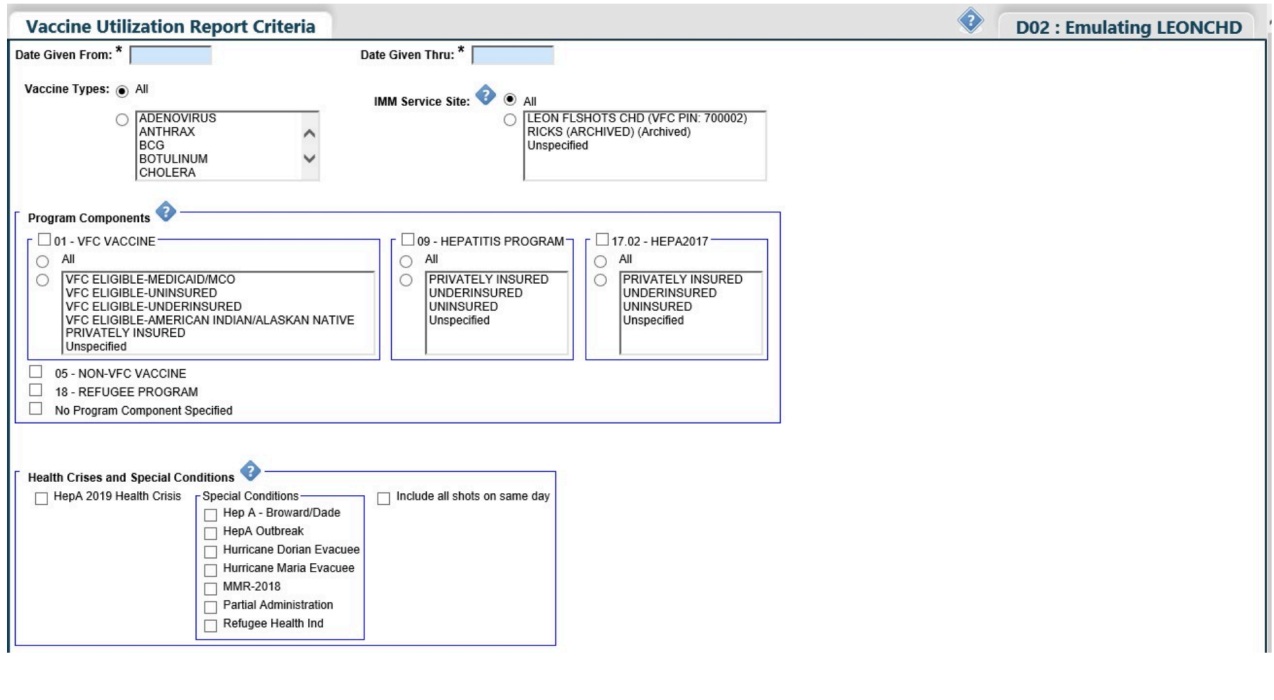

Screenshot 2 of 2:

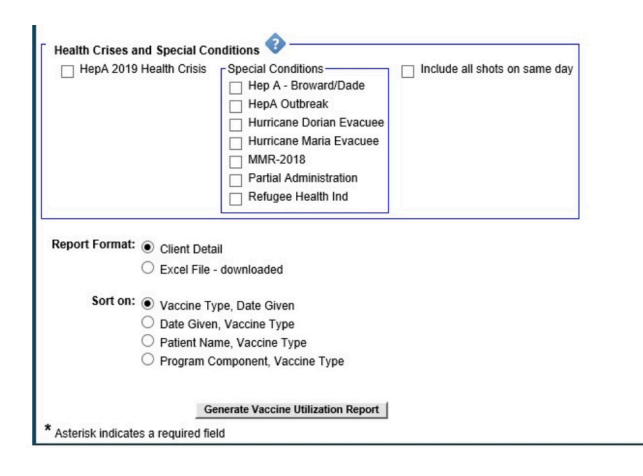

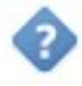

**Help Text Icon**: You can now find this icon beside some of the criteria field titles. When clicked on, the help text drop-down will appear at the top of the page with an explanation of those criteria fields. Portions of the help text will be highlighted in yellow to indicate the field it pertains to (examples given below).

 Example 1: If you click the help text icon beside **IMM Service Site**, the drop-down will appear with the highlighted section pertaining to this specific field.

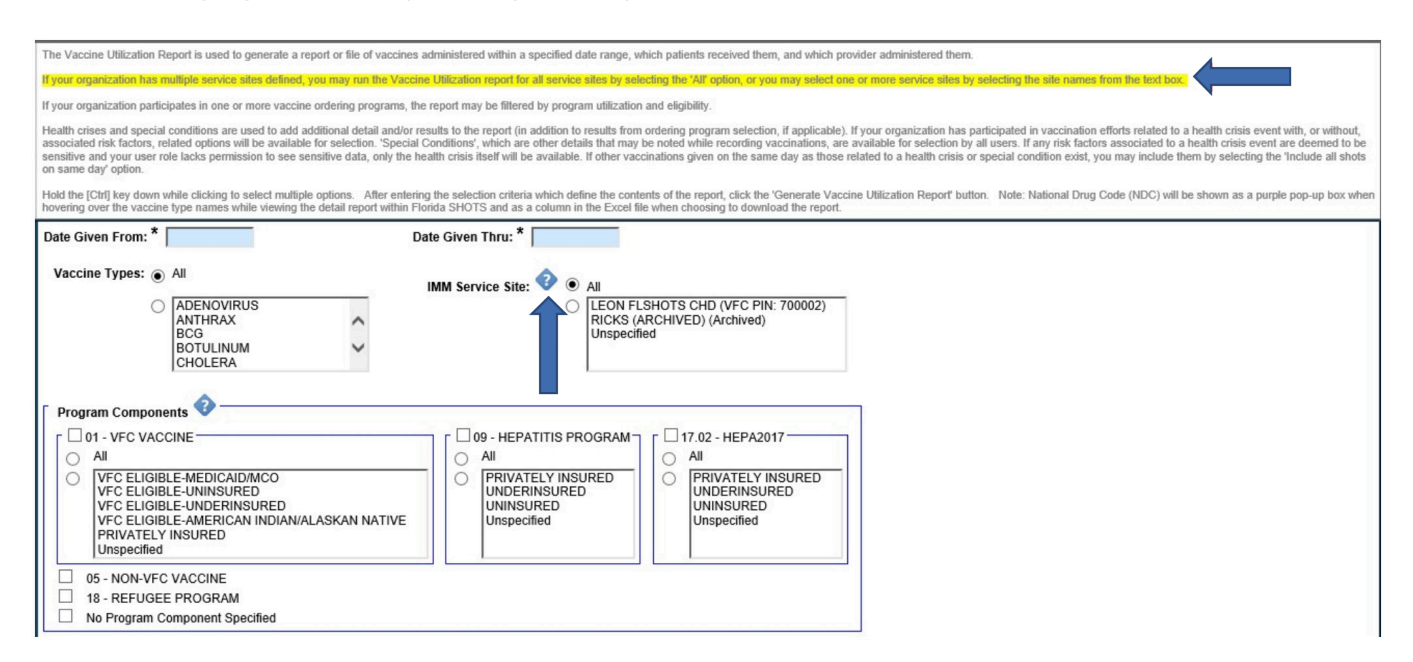

#### Example 2: If you click the help text icon beside **Health Crises and Special Conditions**, the drop-down will appear with the highlighted section pertaining to this specific field.

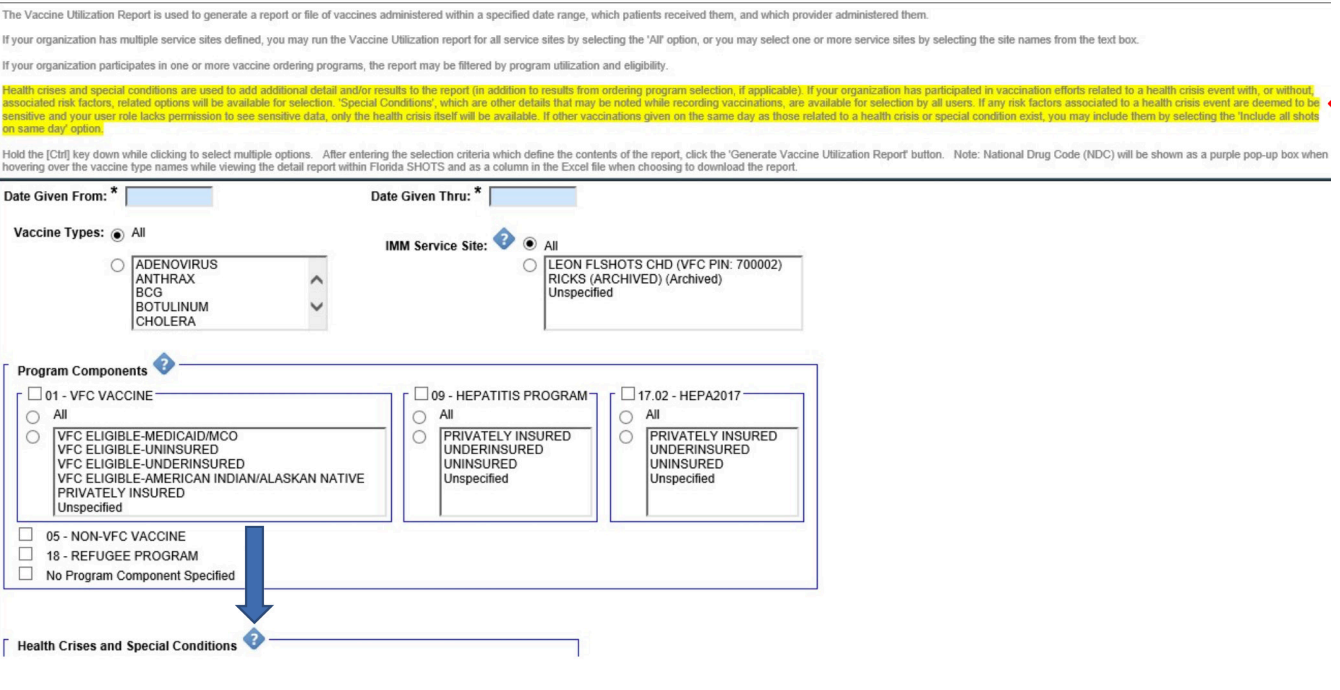

**NOTE:** If at any time you wish to close the help text drop-down, you must click on the icon located at the top of the screen (see below). Clicking on the same icon you used to open the drop-down will not close it.

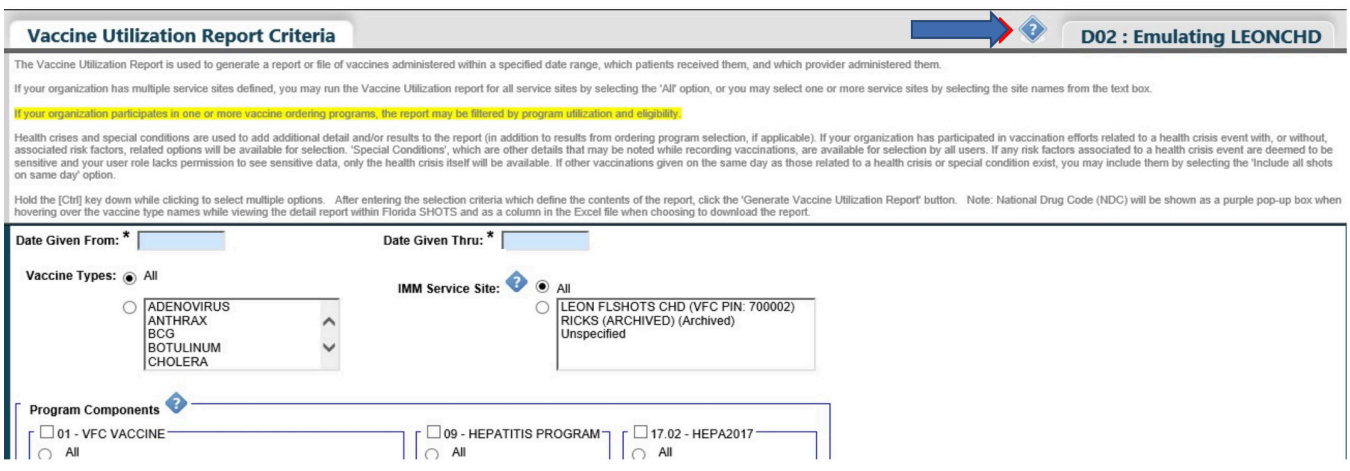

**Date Given From** and **Date Given Thru**: Enter the desired date range to search for vaccines recorded during that time.

**Vaccine Types:** Select one or more specified Vaccine Types or "All." To select more than one vaccine type hold the [Ctrl] key down while clicking on the vaccine types.

**IMM Service Site:** Select one or more Service Sites or "All." To select more than one service site hold the [Ctrl] key down while clicking on the service site name.

**Funding Program/Program Components:** Select the funding program for the vaccines and one or more VFC Eligibility types (for VFC organizations), Privately Insured, Unspecified or "All". To display vaccines that have no funding program (these would be historical shots), select "No Funding Program Specified."

**Health Crises and Special Conditions:** Select one or more of the additional details that can be noted while recording vaccines. The details are related to the health crisis event your organization participated in, if applicable.

**Report Format:** Select "Client Detail" to view on screen and print or "Excel File - downloaded" to download an Excel file.

**NOTE:** You may get this pop-up if you select Excel once the file starts opening. Click "Yes" to continue opening the file.

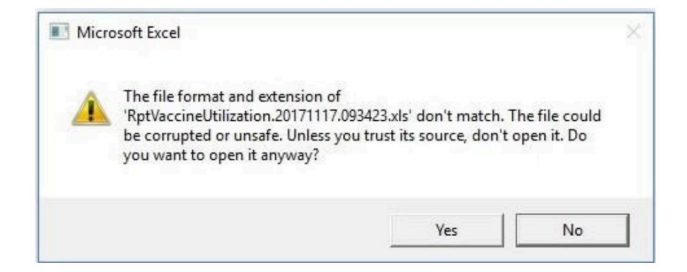

**Sort On:** Select how you want the information to be sorted in the report. The available sort options are **"Vaccine Type, then Date Given",** by **"Date Given, then Vaccine Type",** by **"Patient Name, then Vaccine Type",** or **"Funding Program, then Vaccine Type".** Click **"Generate Vaccine Utilization Report"** to display or download the report.

Once complete, the system will automatically take you to the Vaccine Utilization Report List page, where you can select to view your report from the list, which is arranged by date created (newest to oldest).

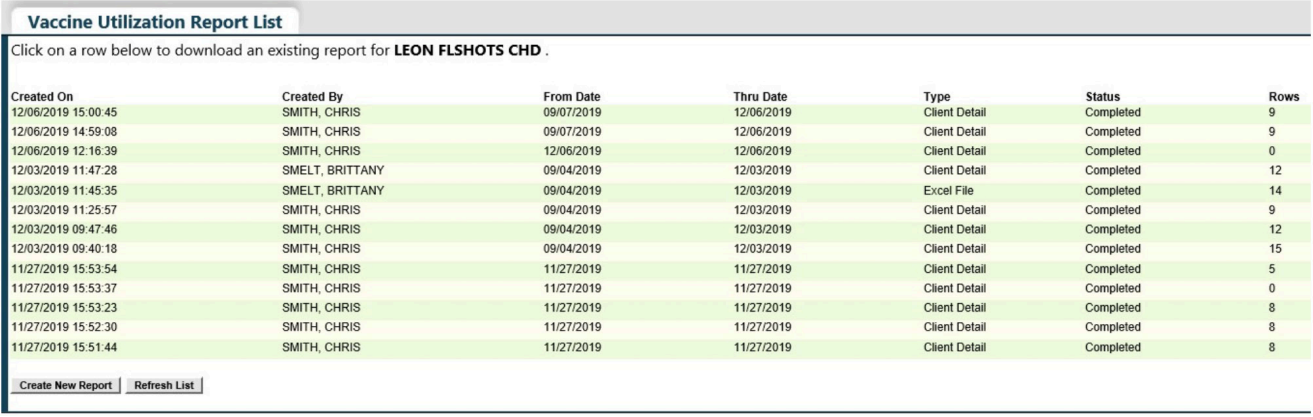

**NOTE:** Some reports generated may contain information that is deemed to be sensitive. Only users that have the special permissions role are able to view sensitive data and run these reports. Users that do not have this special permissions role will not be able to view the reports and may receive this pop-up message:

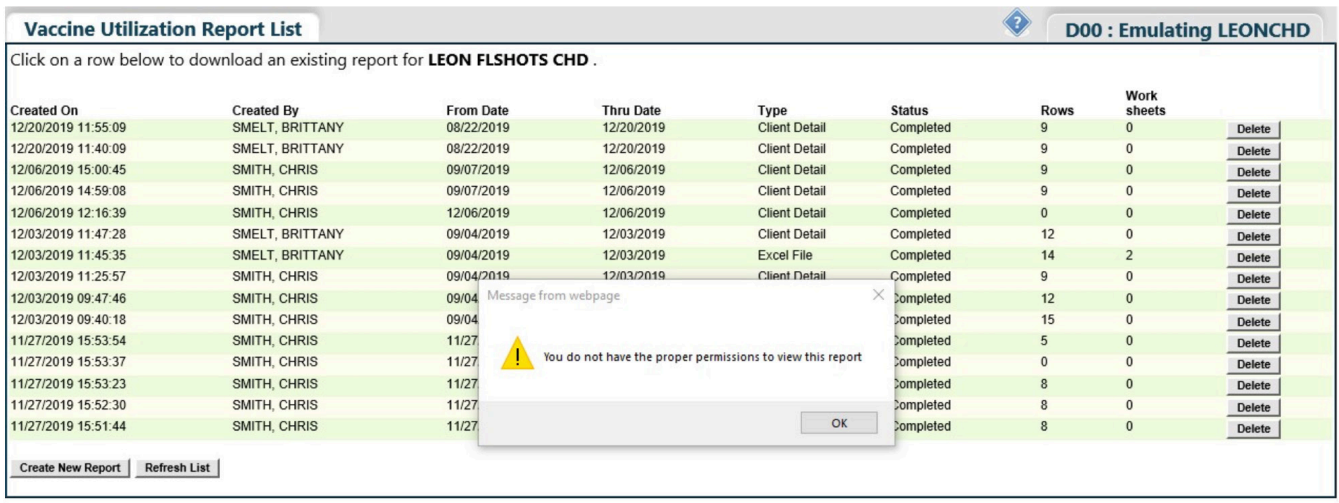

### Client Detail Format:

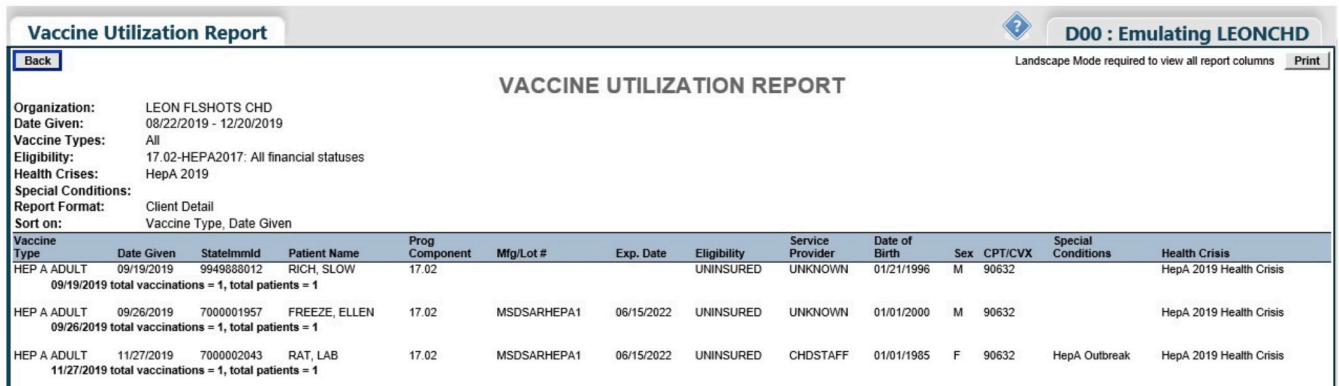

Excel File-downloaded: (Screenshot 1 of 3)

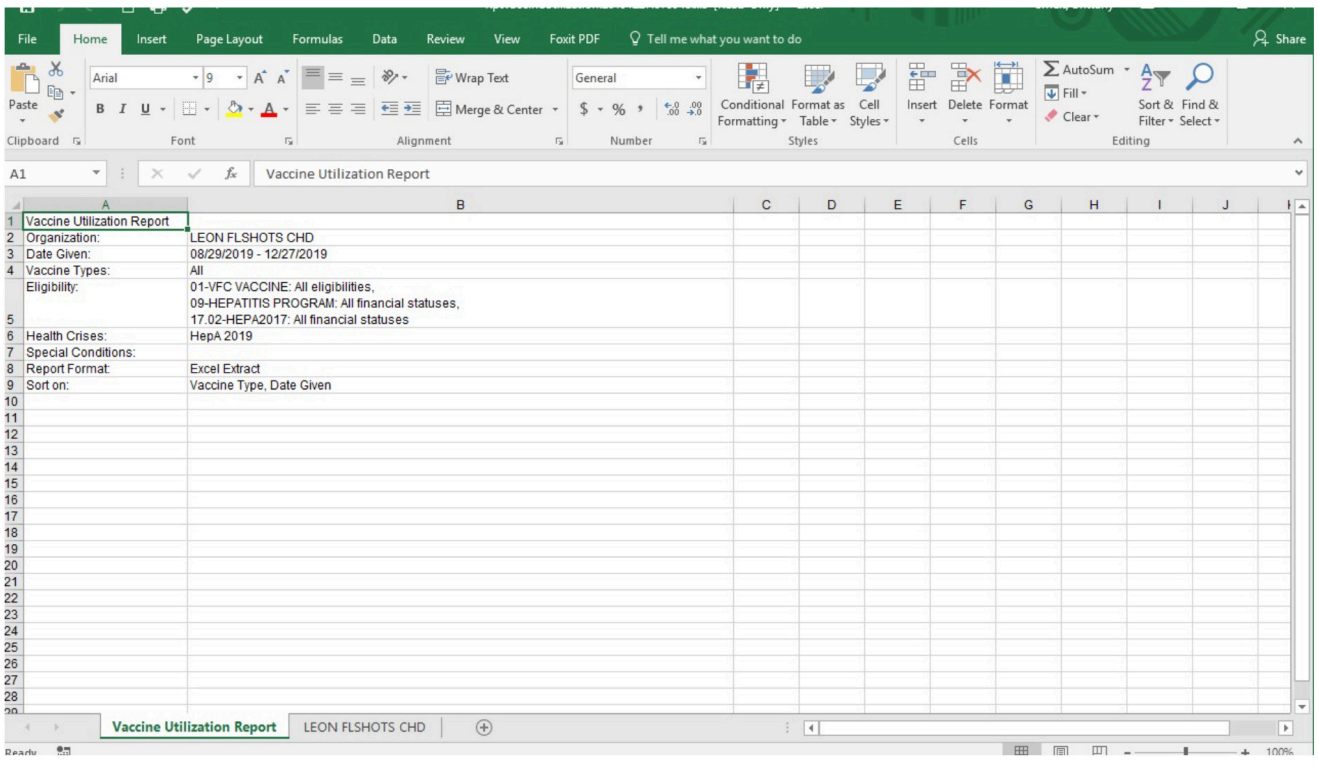

Excel File-downloaded: (Screenshot 2 of 3)

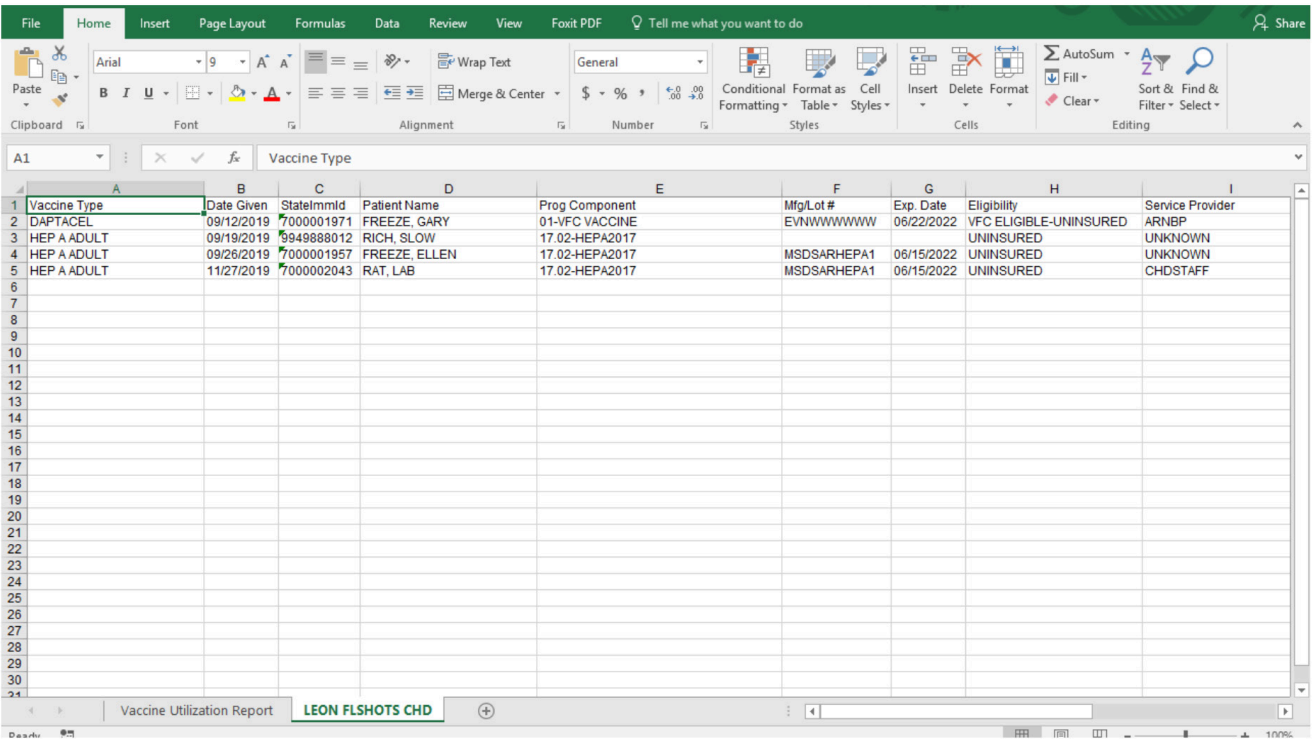

Excel File-downloaded: (Screenshot 3 of 3)

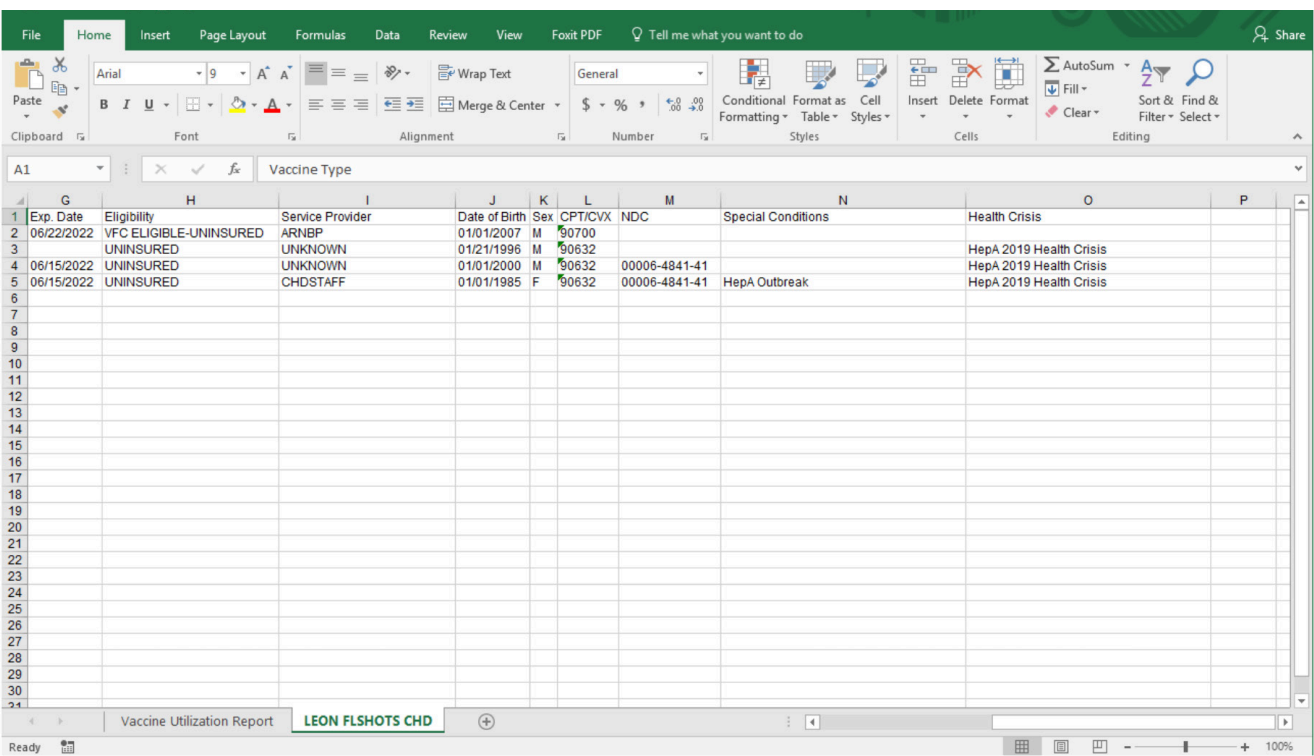

Vaccine Utilization Report, first tab within Excel worksheet, consists of specific field results derived from the initial report criteria input. These input fields include Organization, Date Given, Vaccine Types, Eligibility, IMM Service Sites, Report Format and Sort on.

Second tab within Excel worksheet indicates the name of the organization and contains the data output columns. These output columns include Vaccine Type, Date Given, Patient Name, Funding Program, Mfg/Lot#, Exp. Date, Eligibility, Site, Service Provider, Date of Birth, Sex, CPT/CVX, NDC, Special Conditions, and Health Crisis. Totals are compiled for Vaccinations and Patients.

 **NOTE:** For VFC providers, this report can be compared to the "**Shots Recorded**" column on your "**Order Request-Doses Administered and Inventory Levels**" page (shown below). If you discover any discrepancies, you can go back and access patient records to make any corrections necessary, to ensure proper documentation and inventory tracking.

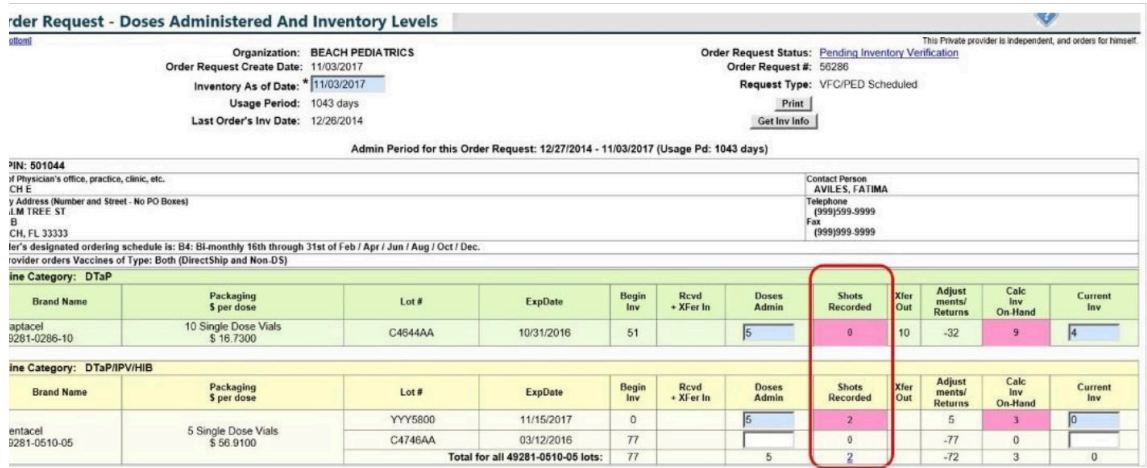

# **HELP DESK**

## **FREE TECHNICAL SUPPORT:**

877-888-7468 (SHOT) MONDAY – FRIDAY, 8 A.M. TO 5 P.M. EASTERN

## **INCLUDING:**

- Merging duplicate patient records
- Adding account administrators
- Unlocking Florida SHOTS accounts
- Questions about any Florida SHOTS features
- Requesting Florida SHOTS materials